## Payez quand vous le souhaitez

**Payez vos factures :** Si les prestations sont payables à la réservation, vous serez automatiquement redirigé vers la page de paiement à la validation de votre panier.

Si les prestations réservées sont payables en fin de mois, vous recevrez vos factures de manière traditionnelle. Vous les retrouverez également dans le menu « Mes factures », « Factures à payer ».

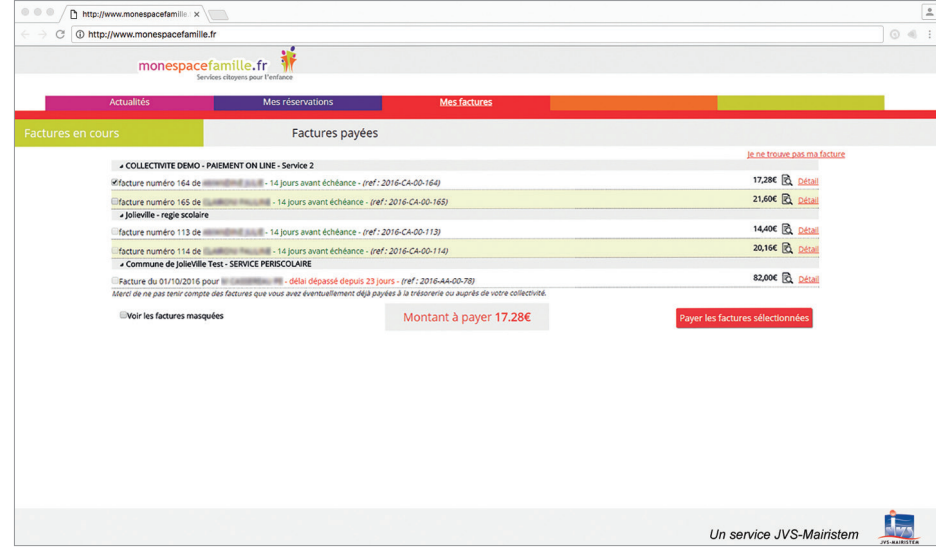

*Astuce : Pour payer une ou plusieurs factures, sélectionnez-les puis cliquez sur « Payer les factures sélectionnées », vous serez redirigé vers la page de paiement en ligne.*

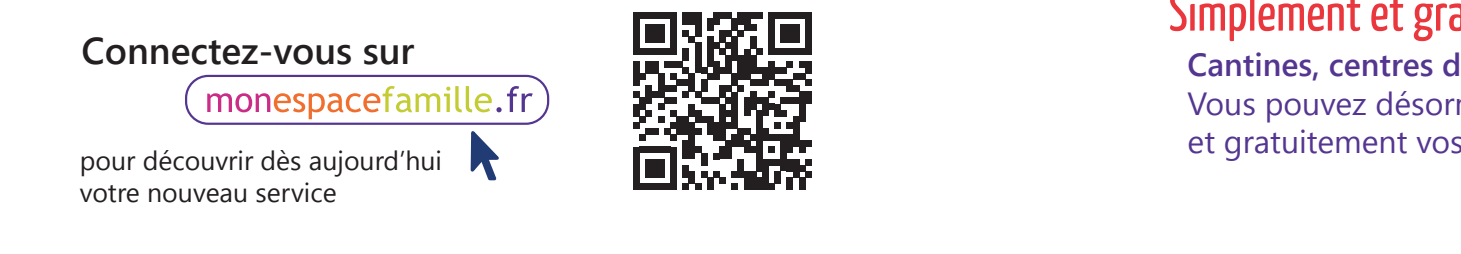

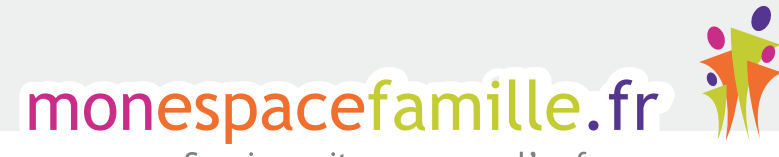

Services citovens pour l'enfance

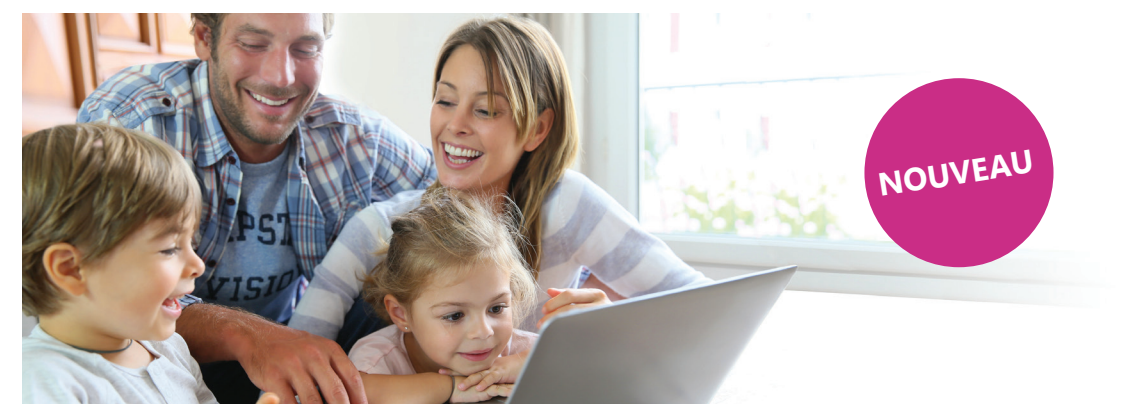

# **Les services enfance** de votre commune **sont en ligne !**

## Réalisez vos démarches

En quelques clics à tout moment sur **monespacefamille.fr**

# Simplement et gratuitement

**Cantines, centres de loisirs, services périscolaires,...** Vous pouvez désormais gérer très simplement et gratuitement vos réservations sur internet.

*UN SERVICE*

### Concrètement, comment faire ?

- **Inscrivez-vous au préalable** auprès des services de votre mairie pour recevoir votre code d'adhésion.
- Connectez-vous sur **www.monespacefamille.fr** puis cliquez sur « Créer un compte ».
- Complétez les informations demandées puis cliquez sur « Enregistrer » pour valider votre compte.
- Vous avez reçu par mail un code d'adhésion pour utiliser les services de votre commune. **Saisissez ce code d'adhésion** à la fin de la procédure de création du compte.

*Astuce : Si vous possédez un compte sur mesfacturesonline.fr vous pouvez utiliser vos identifiants de connexion sur monespacefamille.fr et gérer les deux espaces avec le même compte.*

Vous pourrez **associer les services de plusieurs communes** en adhérant à d'autres collectivités qui utilisent également monespacefamille.fr.

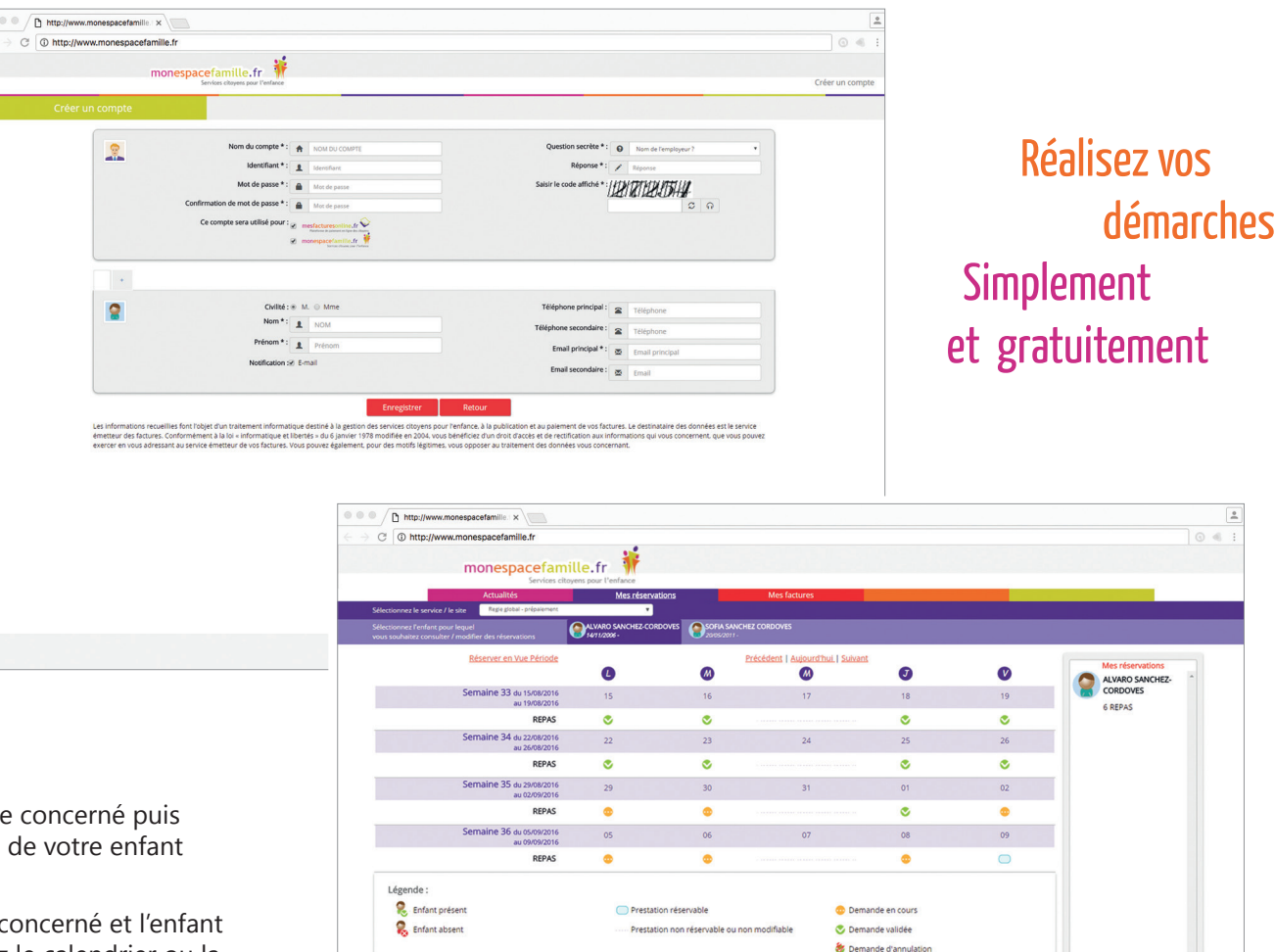

### Consultez, réservez, signalez

- **•Consultez les présences de vos enfants :** sélectionnez le service concerné puis l'enfant inscrit, le calendrier affiche les présences et les absences de votre enfant pour chacune des prestations/activités.
- **•Réservez des prestations ou activités :** sélectionnez le service concerné et l'enfant pour lequel vous souhaitez effectuer une réservation puis utilisez le calendrier ou la vue période pour valider les dates.

Complétez vos réservations pour d'autres enfants et/ou d'autres prestations en fonction de vos besoins. Une fois vos réservations terminées, cliquez sur « Valider » pour enregistrer votre demande :

- Si les réservations nécessitent un pré-paiement, vous serez dirigé vers une page de paiement en ligne.

- Si les réservations sont payables en fin de mois, celles-ci seront automatiquement prises en compte par les agents de votre collectivité.

**• Signalez une absence :** sélectionnez le service concerné et l'enfant pour lequel vous souhaitez signaler une absence puis cliquez sur les prestations que vous souhaitez annuler.

*Attention : Les annulations sont possibles dans les délais impartis par votre collectivité.*

#### Celles-ci peuvent générer un remboursement ou non selon le règlement du service. Contactez votre collectivité pour en savoir plus.

Vos demandes d'annulation font l'objet d'un traitement par les agents.

Validez votre panier pour finaliser les demandes d'annulation.

#### monespacefamille.fr **Connectez-vous sur**

 $\overline{a}$ 

Total à payer : 21  $\epsilon$ 

Un service JVS-Mairisten

Ca Demande refunds